# Find Grandsire user guide

- [Description](#page-0-0)
- [Procedure 1: Access the Find Grandsire page](#page-0-1)
- [Procedure 2: Find Grandsire with Animal ID \(17 bytes\) search option](#page-0-2)
- [Procedure 3: Find Grandsire with "A plain ASCII text file" search option](#page-6-0)

### <span id="page-0-0"></span>Description

The Find Grandsire page can be accessed from the Special Section navigation bar. It allows the users to search and view all MGS/PGS candidates of animals using SNP-at-a-time comparisons. The same set of 3552 SNP is now used to determine grandsire likelihood.

This guide describes how to use the Find Grandsire feature.

# <span id="page-0-1"></span>Procedure 1: Access the Find Grandsire page

**Step 1**: Find the "Special Section" menu and select the "Find Grandsire" sub-menu after login successfully on<https://40.142.54.172/>

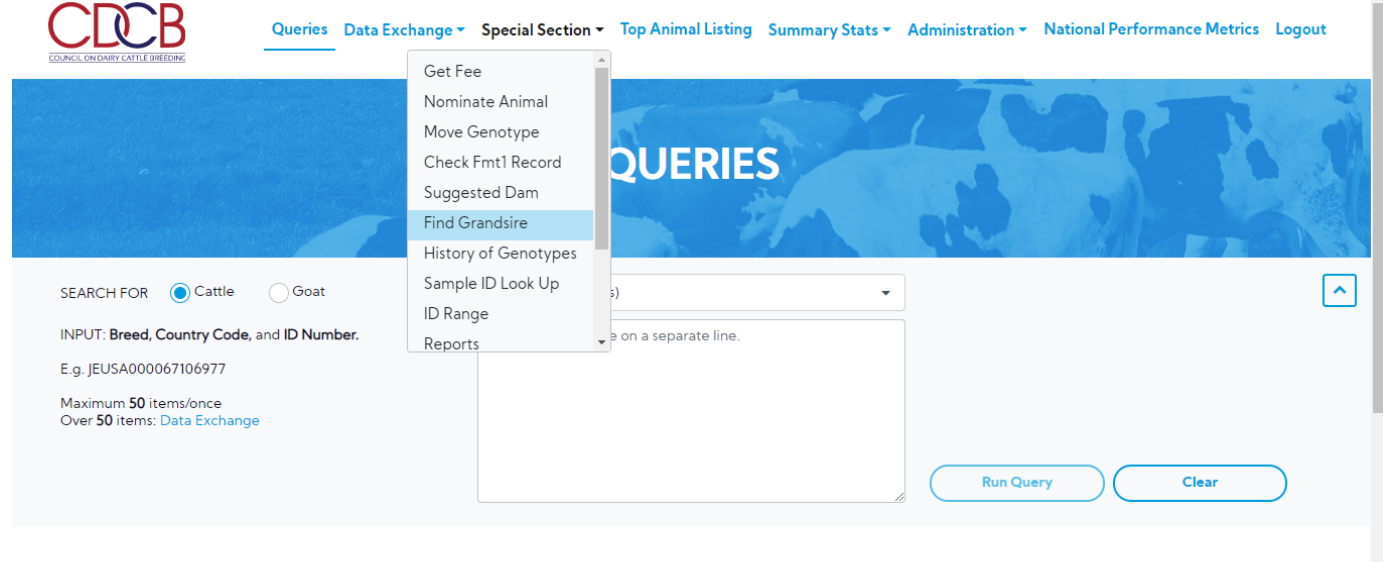

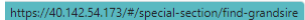

**Step 2**: The system will navigate to the **"Find Grandsire"** screen like the picture below:

<span id="page-0-2"></span>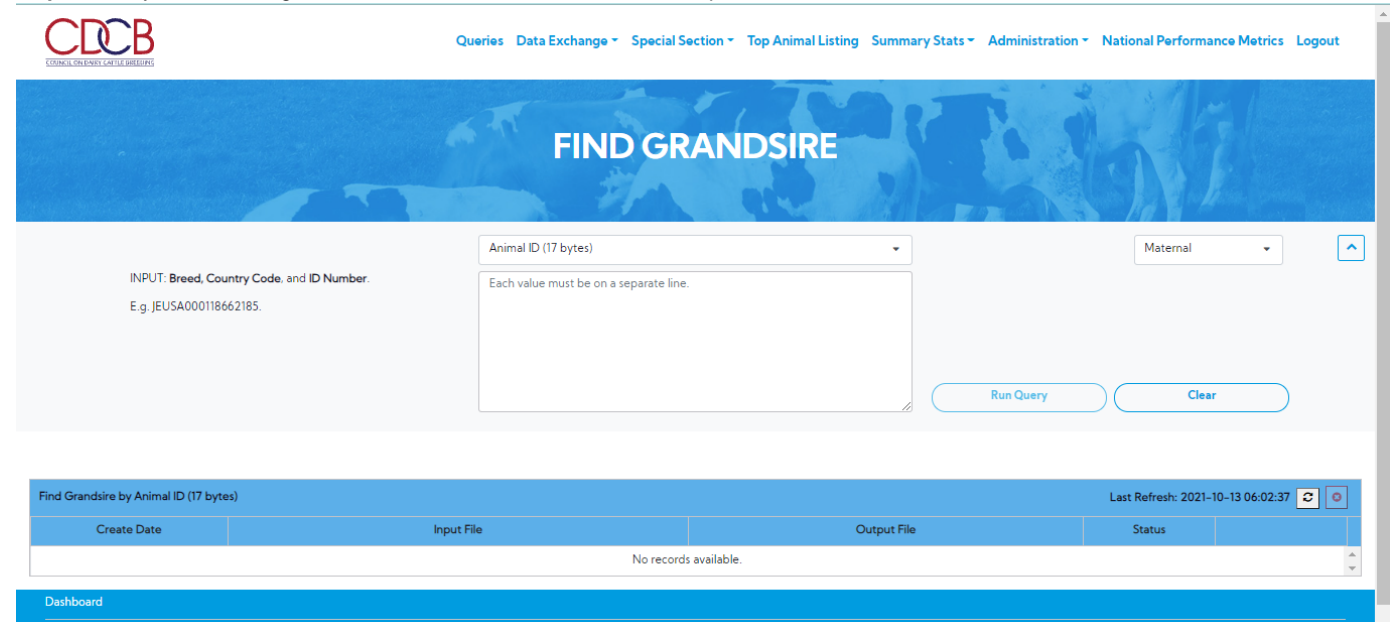

# Procedure 2: Find Grandsire with Animal ID (17 bytes) search option

# After access successfully the Find Grandsire page the system will show default with **Animal ID (17 bytes)** search option

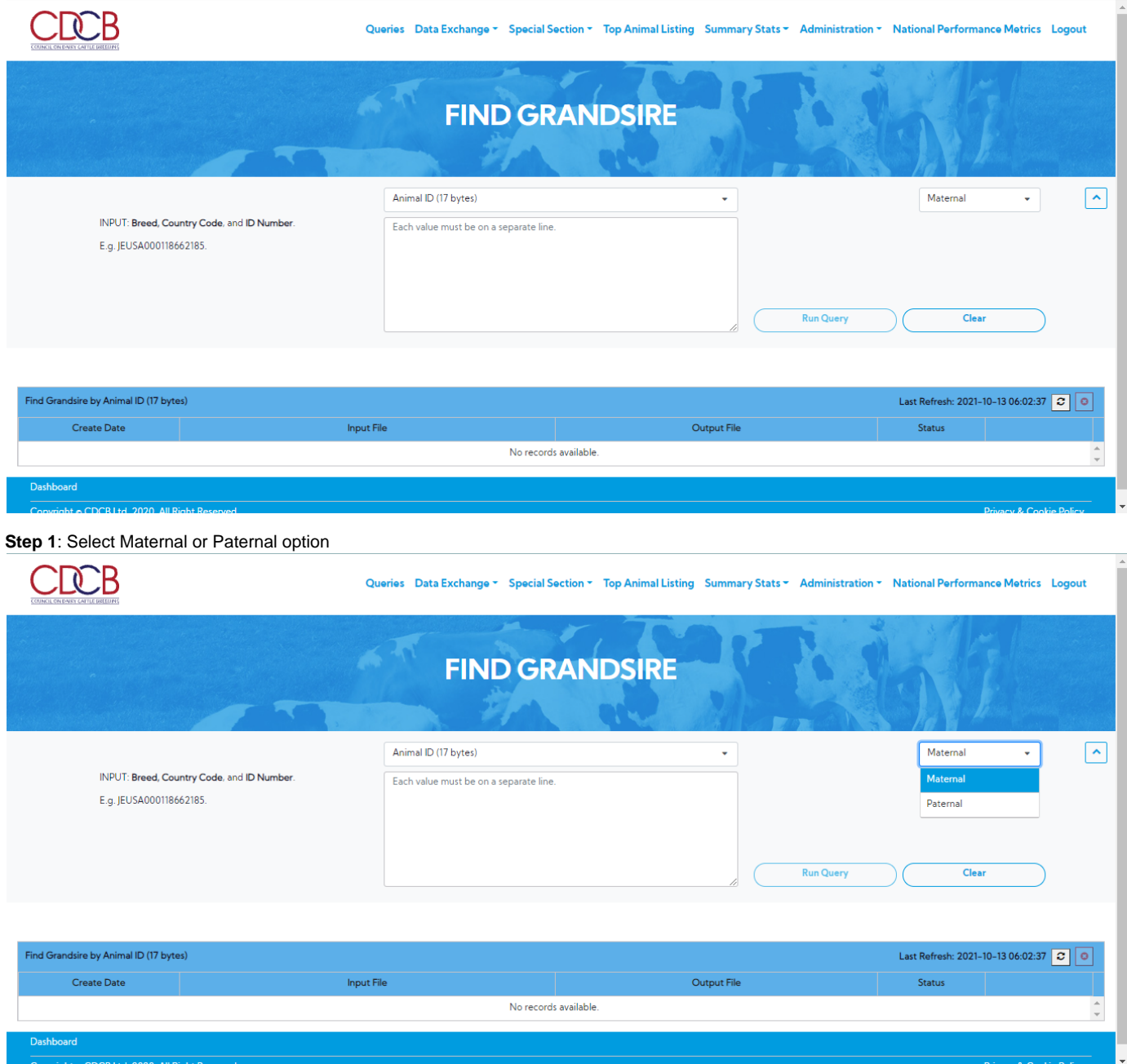

**Step 2**: Enter input is Animal ID (17 bytes) and clicks on the "**Run Query**" button

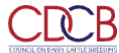

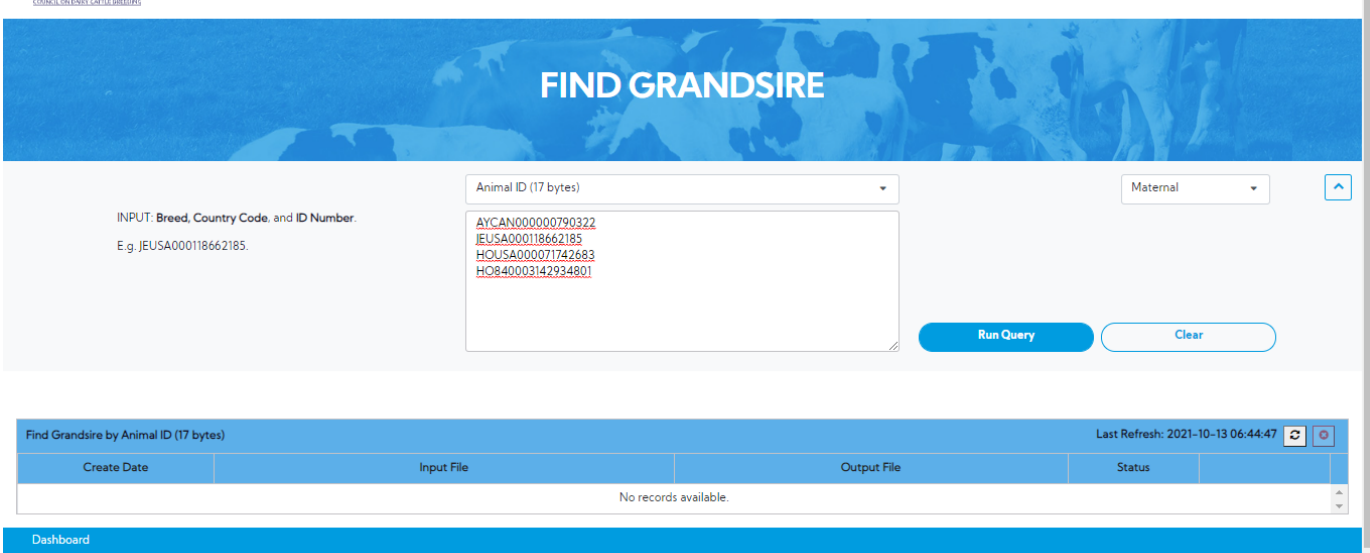

The resulting area will show with the format of the Input File is **"#USER\_ID#.[M or P].#TIMESTAMP[with MS]#.in"**

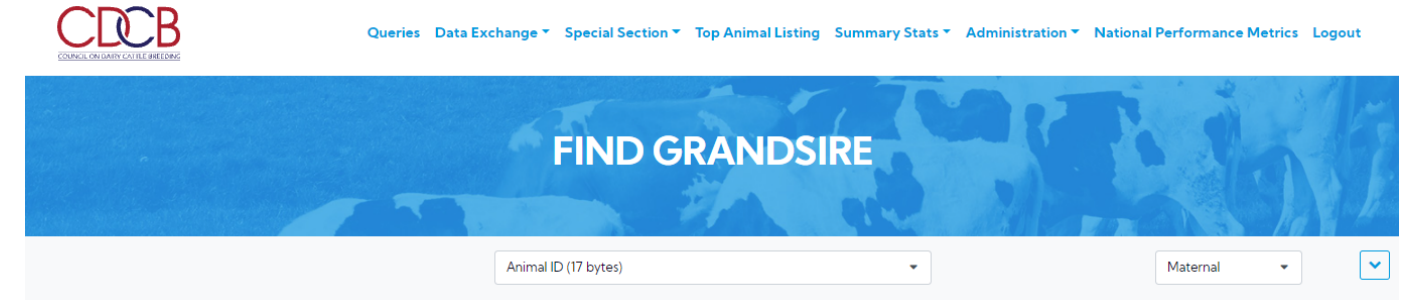

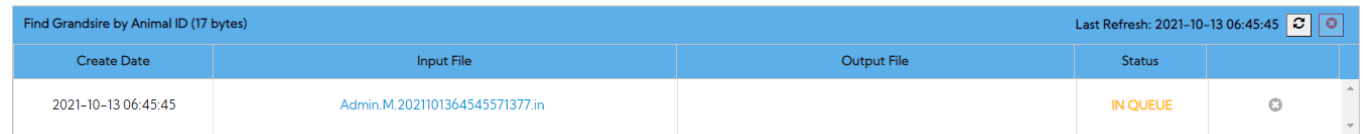

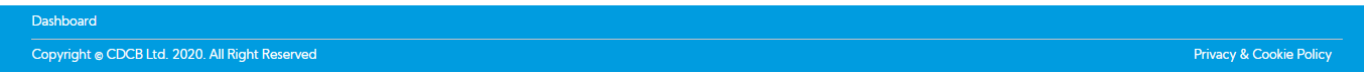

Simultaneously, when the user submits a request, Web connect will create an input file and place it in the FindGS/IN/ directory on the server

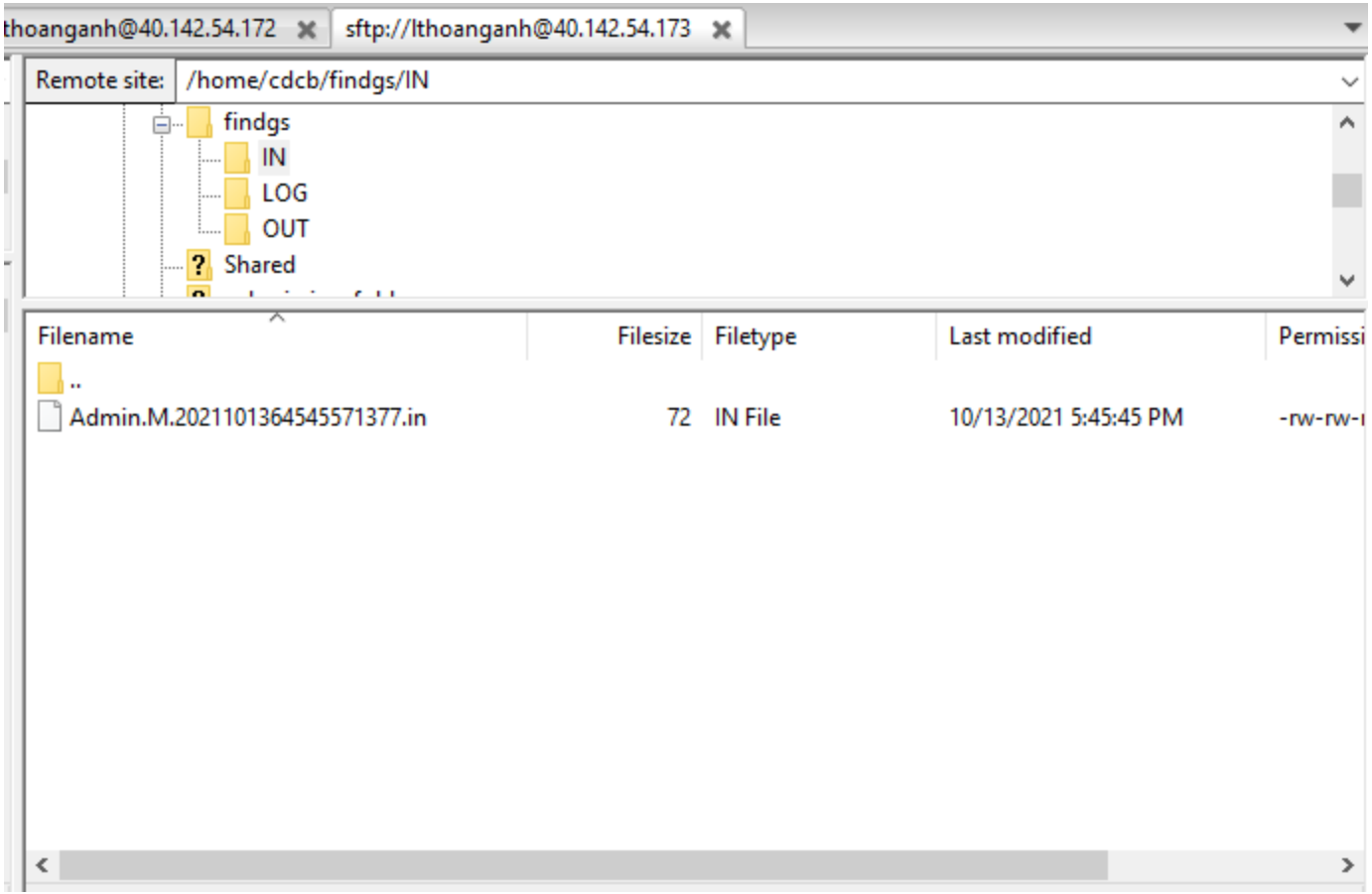

# **Step 3**: The user can clicking on the file will open a pop-up with a list of inputted animals

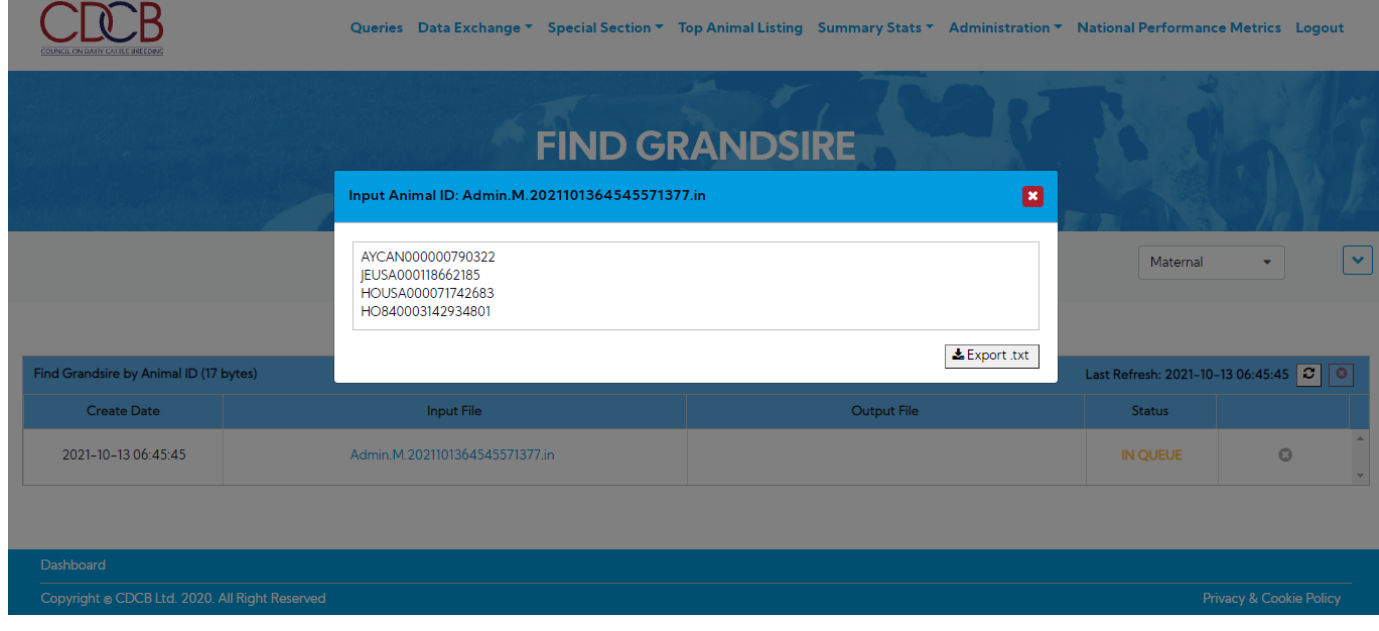

#### **Step 4**:

- On the production server, there will be a script that will run every X sec, searching in FindGS/IN/ files to be processed
- The production server executes the FindGS and then put all the output results in files with the same name as input, but store them in FindGS/OUT/ directory and update the suffix ".done" to the file input name in the FindGS/IN/ directory

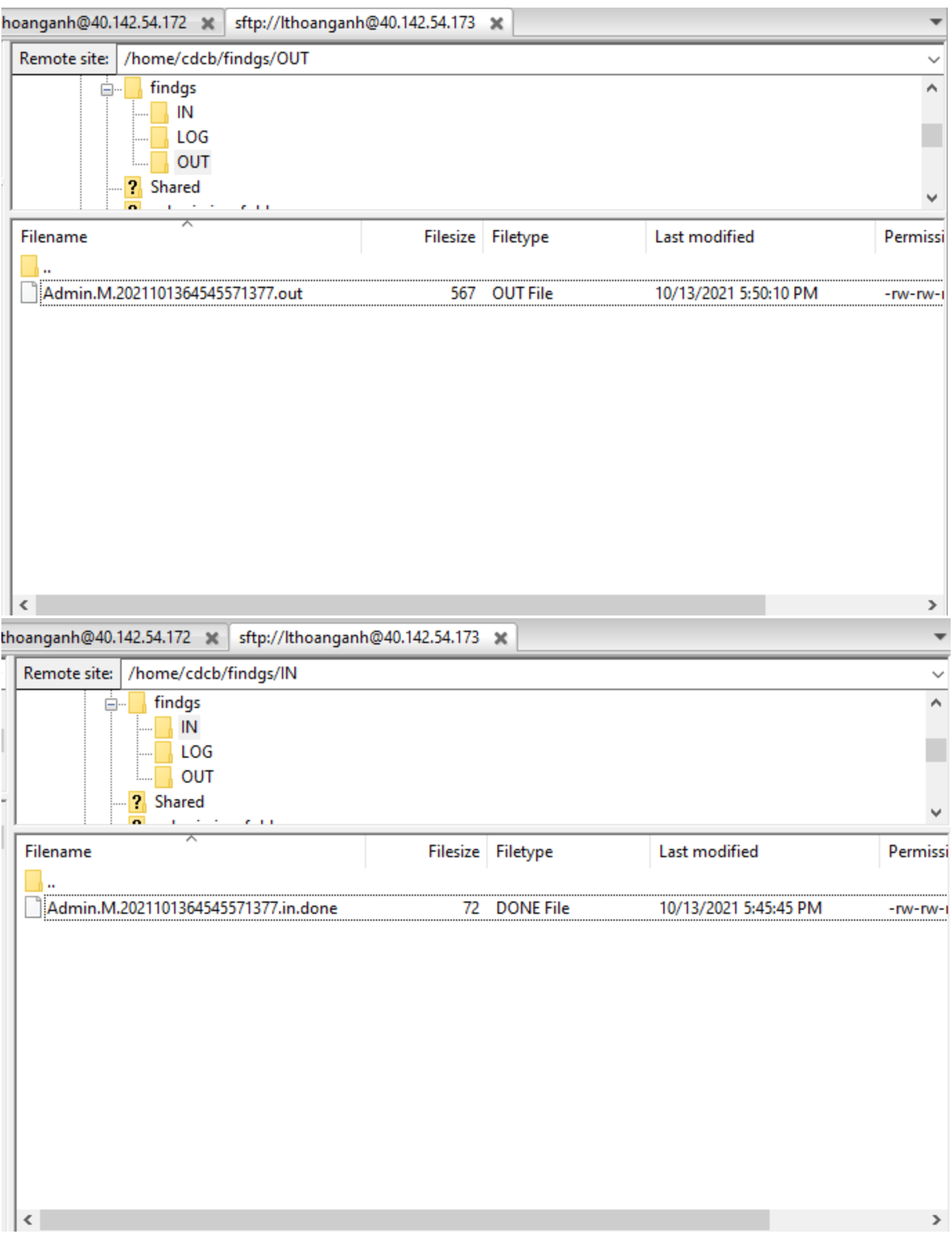

**Step 5**: When the production server executes FindGS and then puts all the outputs and stores them in the FindGS/OUT/ directory, the status of this process will be completed.

The user clicks on the refresh button to see the changing status

 $CDPR$ 

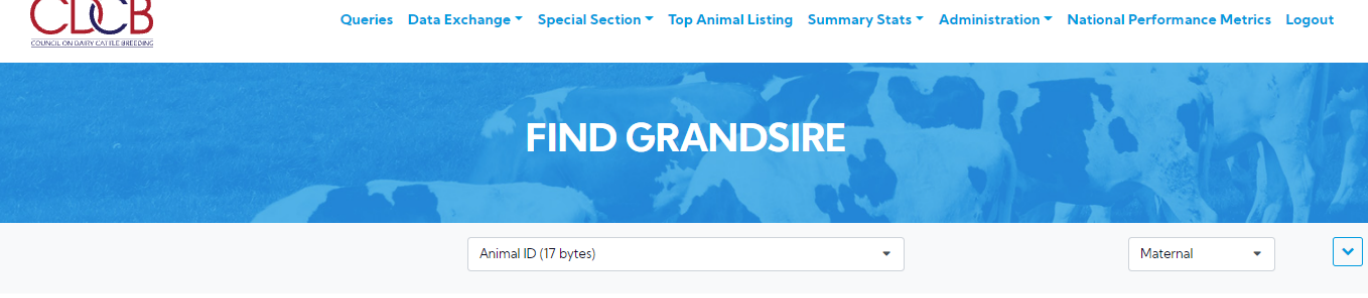

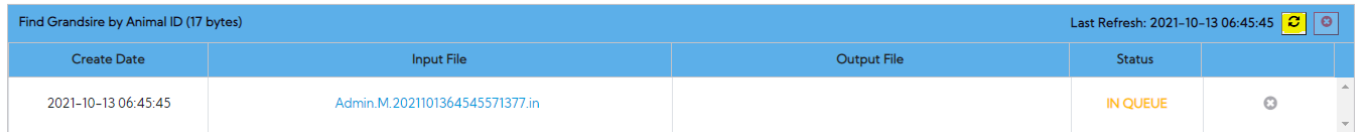

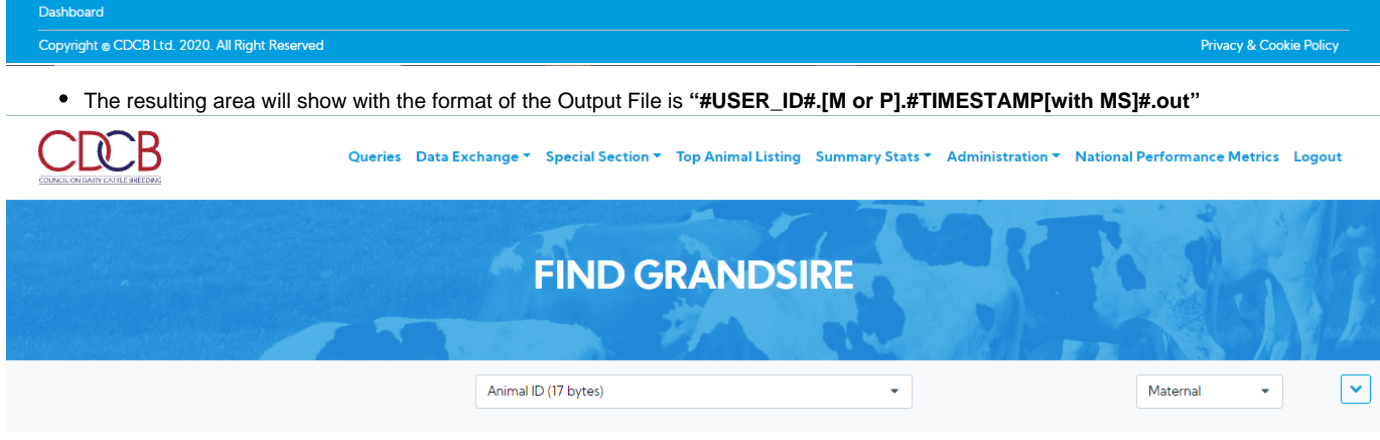

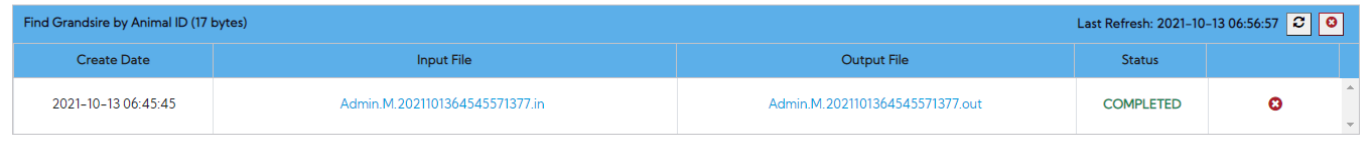

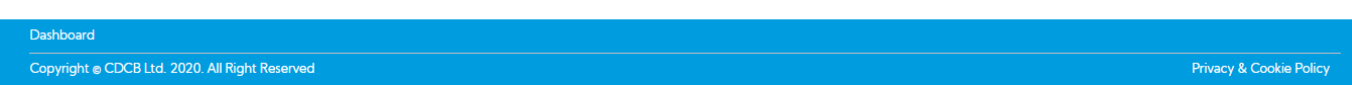

**Step 5**: Clicking on the output will open a pop-up as the picture below

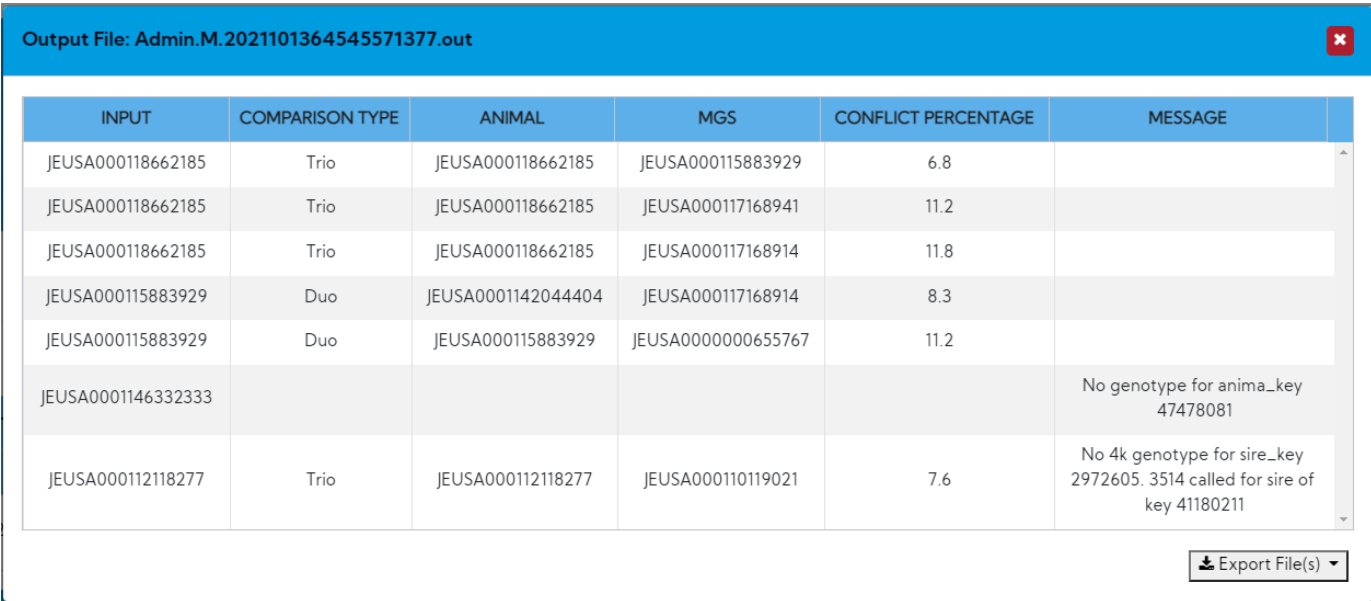

<span id="page-6-0"></span>Procedure 3: Find Grandsire with "A plain ASCII text file" search option

**Step 1**: After access successfully the Find Grandsire page. The user selects the "A plain ASCII text file" search option

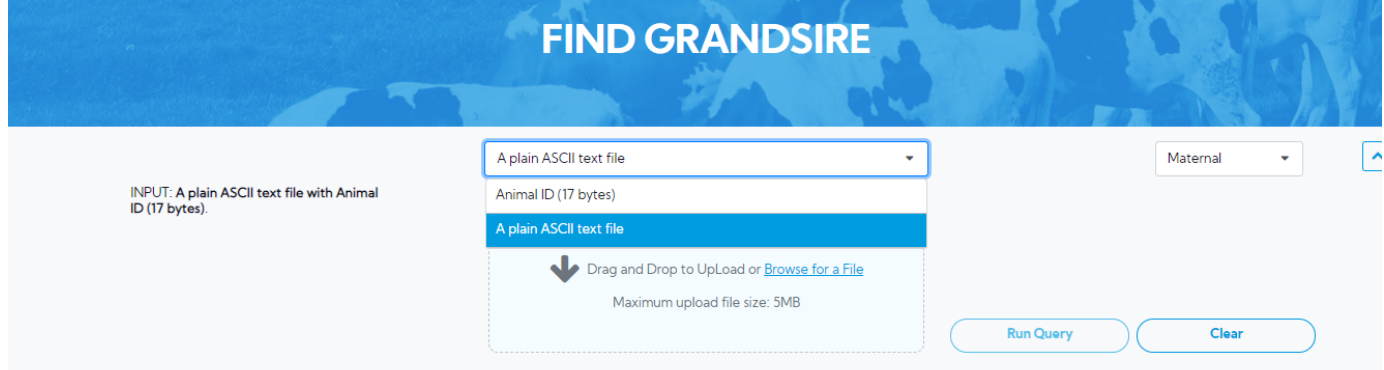

| Find Grandsire by Animal ID (17 bytes) |                                | Last Refresh: 2021-10-13 06:56:57 C O |                  |   |
|----------------------------------------|--------------------------------|---------------------------------------|------------------|---|
| <b>Create Date</b>                     | <b>Input File</b>              | <b>Output File</b>                    | <b>Status</b>    |   |
| 2021-10-13 06:45:45                    | Admin.M.2021101364545571377.in | Admin.M.2021101364545571377.out       | <b>COMPLETED</b> | Œ |
| <b>Dashboard</b>                       |                                |                                       |                  |   |

**Step 2**: Select Maternal or Paternal option

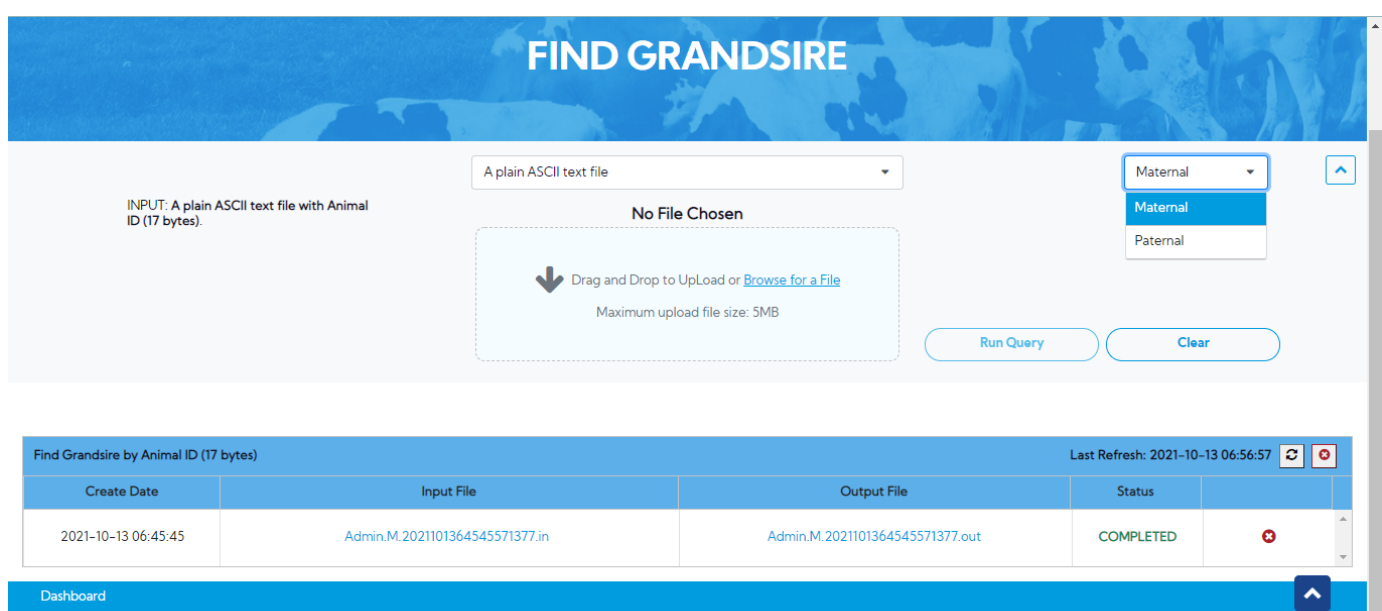

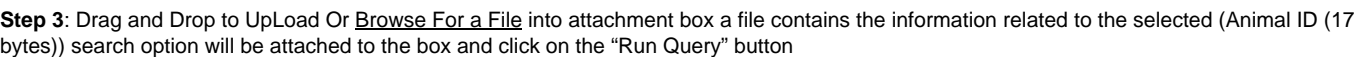

Privacy & Cookie Policy

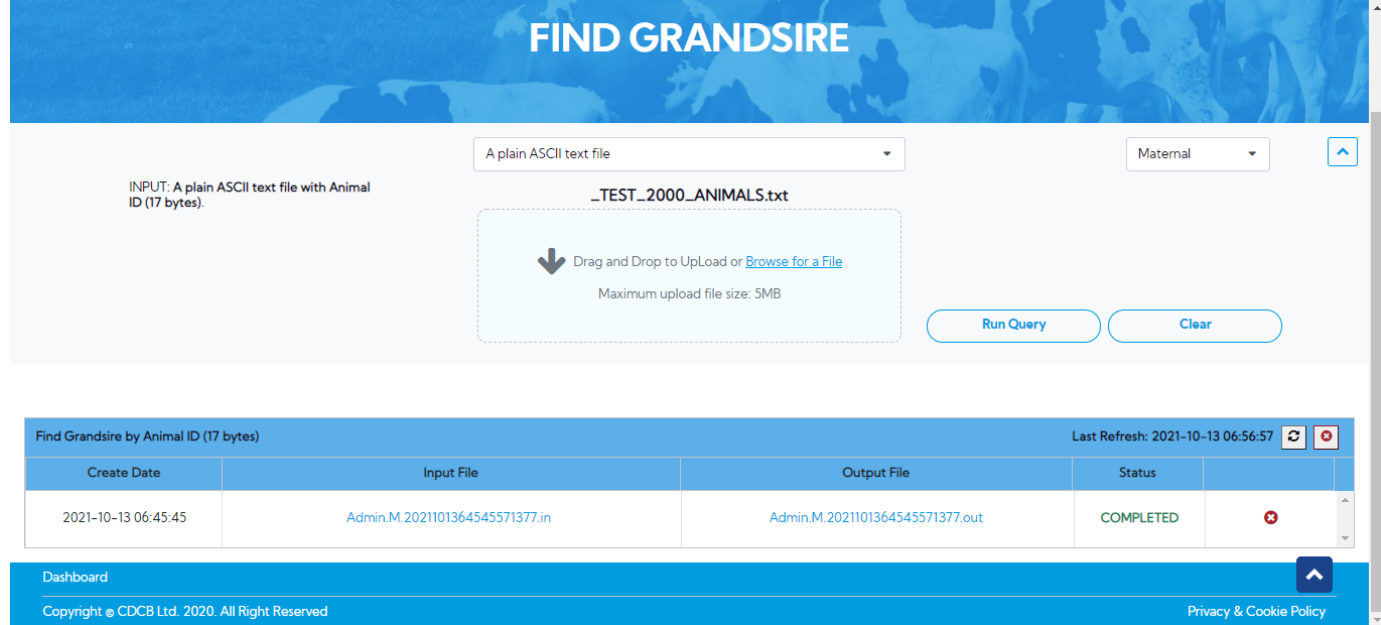

**Step 4**: (The similar with Animal ID (17 bytes) option)

Copyright @ CDCB Ltd. 2020. All Right Reserved

- The resulting area will show with the format of the Input File is **"#USER\_ID#.[M or P].#TIMESTAMP[with MS]#.in"**
- Simultaneously, when the user submits a request, Web connect will create an input file and place it in the FindGS/IN/ directory on the server

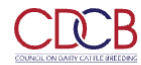

 $\overline{a}$ 

Privacy & Cookie Policy

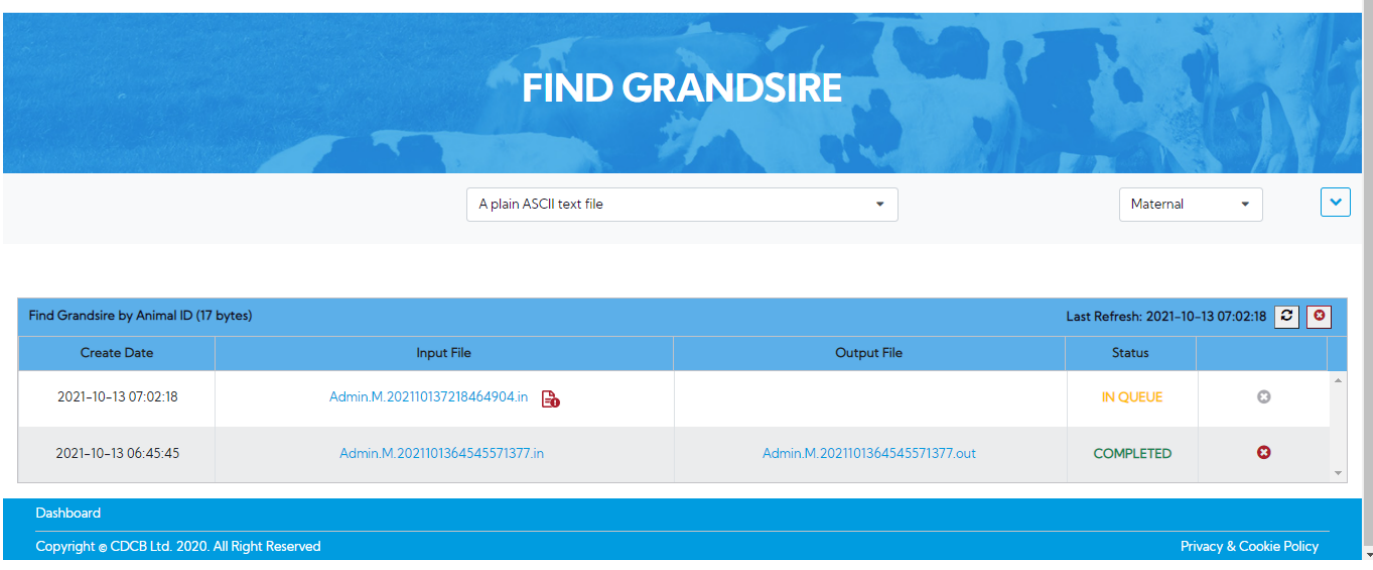

**Step 5**: When the production server executes FindGS and then puts all the outputs and stores them in the FindGS/OUT/ directory, the status of this process will be completed (This process is the same as Animal ID (17 bytes) search option)

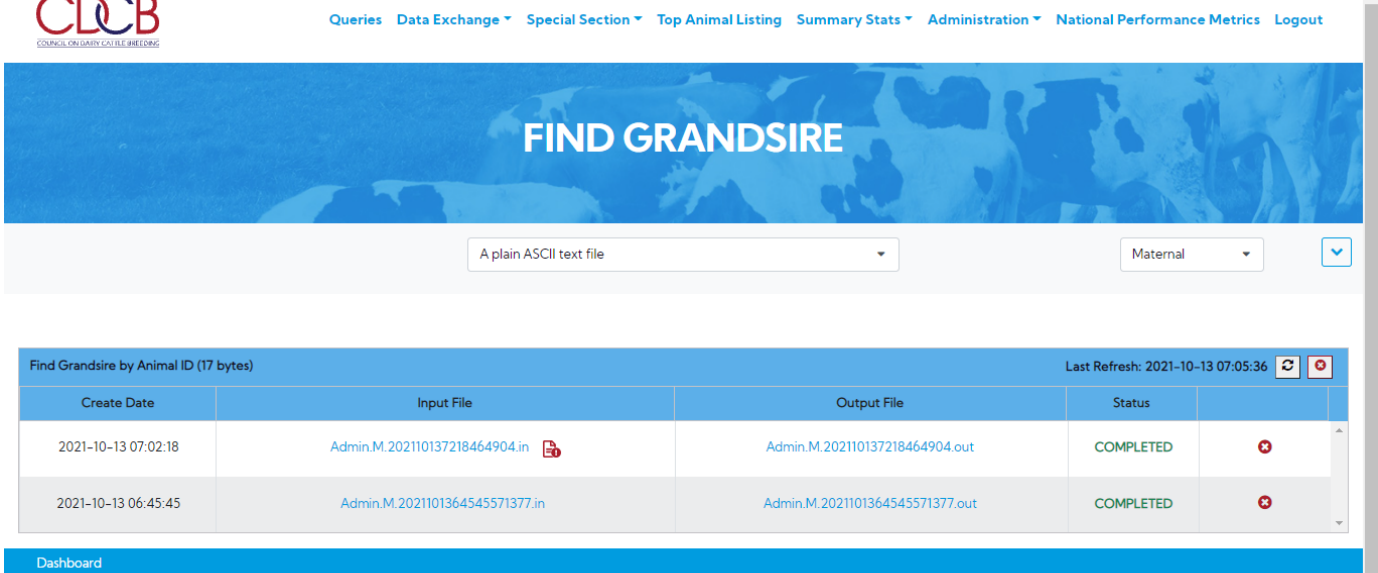

Copyright @ CDCB Ltd. 2020. All Right Reserved